# E-Portal Quick Guide -

Application for
Re-assessment of
Type 1 Qualified CPD
Activities for Licensed
Insurance Intermediaries
(Structured and
E-learning)

## **Table of Contents**

| 1. Login to the e-Portal account                         | 3  |
|----------------------------------------------------------|----|
| 1.1 Update "User Profile"                                |    |
| 2. Create New Application                                | 6  |
| 3. Fill in the CPD Re-assessment Online Application Form | 7  |
| 3.1 Structured Activity                                  | 9  |
| 3.2 E-learning Activity                                  | 16 |
| 4. Payment                                               | 22 |
| 5. Submit Application                                    | 24 |
| 6. Special Function                                      | 26 |
| 6.1 View Closed Applications                             | 26 |
| 6.2 Delete Selected Applications                         | 26 |
| 6.3 Copy as New Application                              | 27 |
| 7. Points to Note                                        | 28 |

## 1. Login to the e-Portal account

Step 1: Please go to <a href="https://eportal.hkcaavq.edu.hk/">https://eportal.hkcaavq.edu.hk/</a>

Step 2: Click LOGIN FOR EXISTING ACCOUNTS

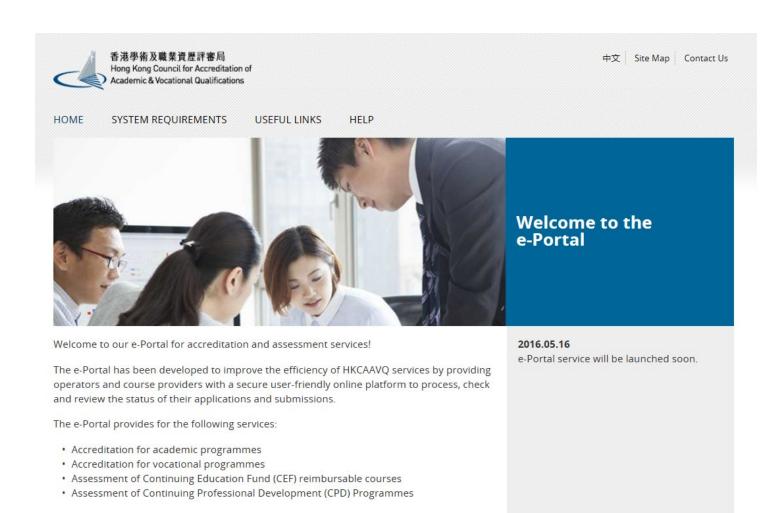

Disclaimer Privacy Policy

**NEW USERS** 

#### Step 2: After reading the Disclaimer, click IAgree

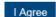

#### Disclaimer

Whilst the Hong Kong Council for Accreditation of Academic and Vocational Qualifications (HKCAAVQ) endeavours to ensure the accuracy of the information on this website, the information is for reference only and is subject to change by HKCAAVQ at any time without prior notice. HKCAAVQ makes no warranties, representations and statements (whether express or implied) of any kind in relation to the information, including any warranties, representations and statements in respect of the accuracy, completeness, timeliness and fitness for a particular purpose of the information. In no circumstances shall the information (or any part thereof) be regarded as professional advice (whether legal or otherwise; and whether general or specific) or a substitute for such.

This website is linked to websites set up by other organisations / bodies / companies. HKCAAVQ expressly states that it has not approved or endorsed the information provided by any other websites linked to this website and HKCAAVQ accepts no responsibility or liability (howsoever caused) for such information.

Users are responsible for making their own assessment of the information available on or through this website (i.e. by making reference to original publications, legislations, etc.) and obtain independent professional advice (including professional legal advice) before relying or acting on any of the information.

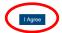

#### Step 3: Enter the Username and Password, click Login

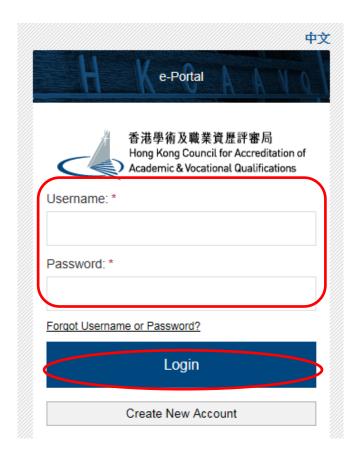

## 1.1 Update "User Profile"

Step 1: Click User Profile

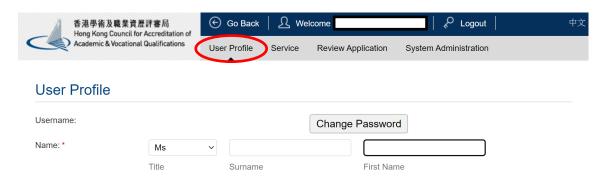

- Please update the Contact Persons and List of Addresses in "User Profile" before starting the application.
- Only when updated in "User Profile" can contact persons and addresses be shown in the application.

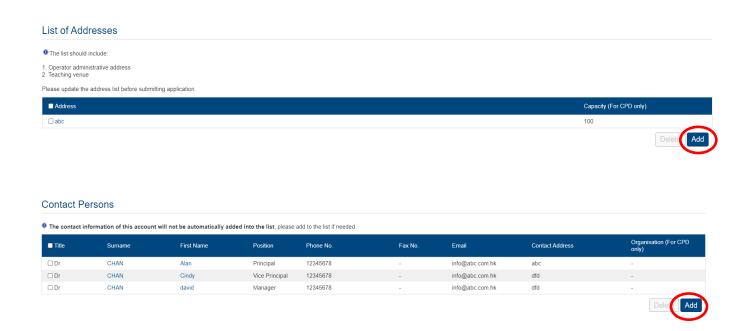

## 2. Create New Application

Step 1: Click Create New Application

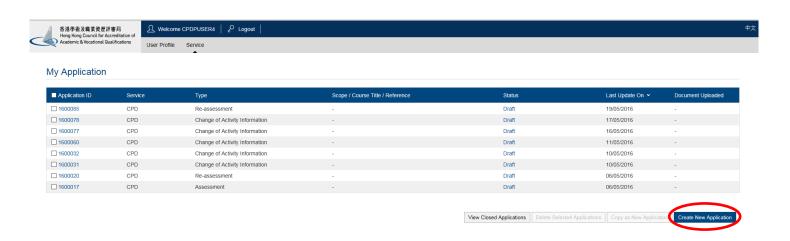

#### Step 2: Click the pull down button, select "Re-assessment of CPD Activity", then click Next

Please Select Service and Type of Application

Service: \*

The Continuing Professional Development Programme for Insurance Intermediaries (CPD)

Type of Application: \*

Change of CPD Activity
Change of CPD Activity
Vetting of QP Accredited Learning Programme as CPD activity
Vetting of QP Accredited Learning Programme as CPD activity
Re-assessment of CPD Activity
Reveals of CPD Activity
Reveals of CPD Activity
Reveals of CPD Activity
Reveals of CPD Activity
Reveals of CPD Activity
Reveals of CPD Activity
Reveals of CPD Activity
Reveals of CPD Activity
Reveals of CPD Activity
Reveals of CPD Activity
Reveals of CPD Activity
Reveals of CPD Activity
Reveals of CPD Activity
Reveals of CPD Activity
Reveals of CPD Activity
Reveals of CPD Activity
Reveals of CPD Activity
Reveals of CPD Activity
Reveals of CPD Activity
Reveals of CPD Activity
Reveals of CPD Activity
Reveals of CPD Activity
Reveals of CPD Activity
Reveals of CPD Activity
Reveals of CPD Activity
Reveals of CPD Activity
Reveals of CPD Activity
Reveals of CPD Activity
Reveals of CPD Activity
Reveals of CPD Activity
Reveals of CPD Activity
Reveals of CPD Activity
Reveals of CPD Activity
Reveals of CPD Activity
Reveals of CPD Activity
Reveals of CPD Activity
Reveals of CPD Activity
Reveals of CPD Activity
Reveals of CPD Activity
Reveals of CPD Activity
Reveals of CPD Activity
Reveals of CPD Activity
Reveals of CPD Activity
Reveals of CPD Activity
Reveals of CPD Activity
Reveals of CPD Activity
Reveals of CPD Activity
Reveals of CPD Activity
Reveals of CPD Activity
Reveals of CPD Activity
Reveals of CPD Activity
Reveals of CPD Activity
Reveals of CPD Activity
Reveals of CPD Activity
Reveals of CPD Activity
Reveals of CPD Activity
Reveals of CPD Activity
Reveals of CPD Activity
Reveals of CPD Activity
Reveals of CPD Activity
Reveals of CPD Activity
Reveals of CPD Activity
Reveals of CPD Activity
Reveals of CPD Activity
Reveals of CPD Activity
Reveals of CPD Activity
Reveals of CPD Activity
Reveals of CPD Activity
Reveals of CPD Activity
Reveals of CPD Activity
R

#### Step 3: After reading the guidelines, please click Next

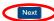

## 3. Fill in the CPD Re-assessment Online Application Form

Tips:

1. You may click Save as Draft during the process. The application is temporarily saved and could be retrieved for later editing.

#### Step 1: Fill in the information

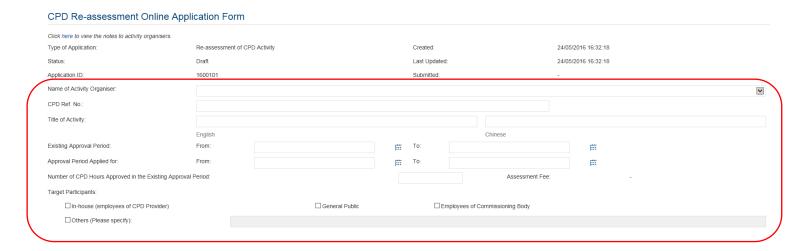

- Step 2: Click Add to add Responsible Persons, and then the box of "Select Contact Person" will be shown.
  - ❖ Check the box next to the person you selected, click the pull-down button in the "Type" and click Save . Please add new Contact Person in "User Profile". After completing the details in User Profile, the information of new Contact Person will be shown in the application.

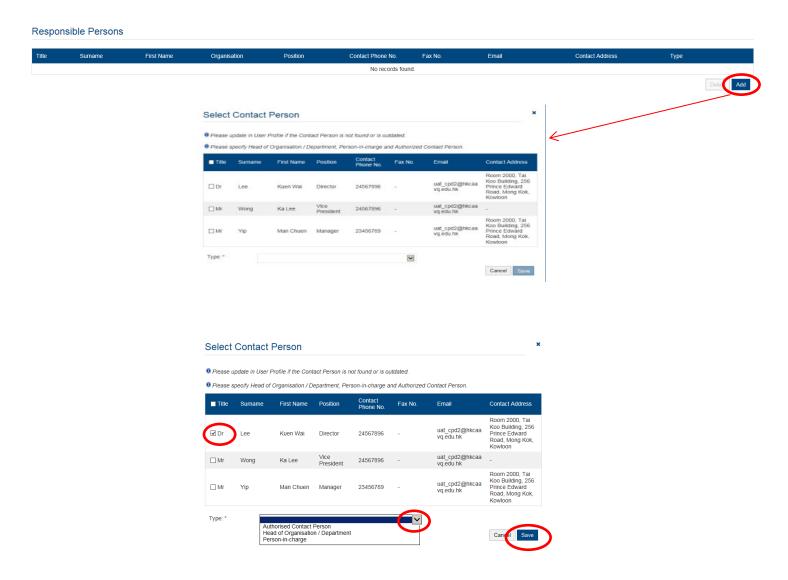

#### 3.1 Structured Activity

#### Steps 1-3: Fill in the necessary information

# Activity Statistics During the approval period, 1. Number of times the CPD activity has been held: 2. Total Number of Attendees: 3. Total number of participants who have successfully completed the activity: 1. The total number of attendees refers to the number of participants who have signed in to the CPD activity. 1. If the CPD activity adopts a modular design, please provide an attachment of the breakdown of the above figures for each of the modules.

Step 4: Fill in the information if there is/are any change(s) since Last Approval . If yes, please go to step 4a-4c. Otherwise, please go to step 5 to continue.

If there are more the one changes since Last approval, please repeat the steps 4a to 4c.

#### Step 4a: Click Add

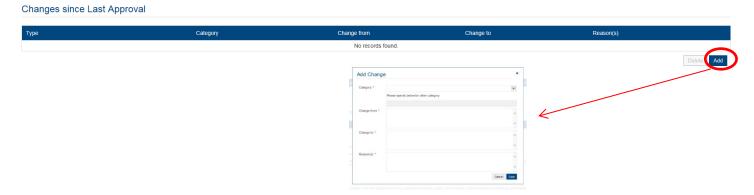

Step 4b: Click the pull down button and select the category

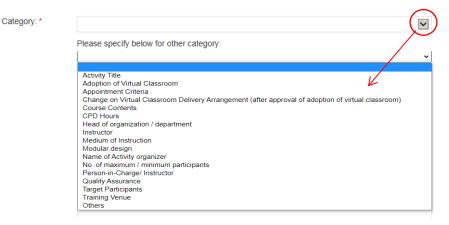

#### Remarks:

- **1.** If there are changes involving both in activity contents and CPD hours in one single application, only the highest amount will be charged.
- **10** 2. No additional fee will be charged for "Changes to be approved in the Next Approval Period" <u>except</u> for change in CPD hours and activity contents for more than 20% in a reassessment application.
- 4. For Changes of categories other than the above, please select "Others" and specify the details.

#### Step 4c: Fill in the necessary information

❖ If you would like to report the change since last approval, for example, the number of instructors from 10 to 11, you may fill-in 10 instructors in "Change from" and 11 instructors in "Change to" as below, and provide the Reason(s). Then Click Save

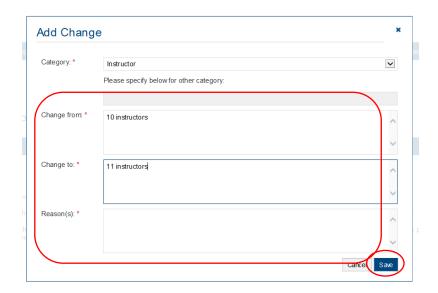

Step 5: Fill in the information if there is/are any change(s) or changes to be approved in the next approval period . If yes, please go to step 5a-5b. Otherwise, please go to step 6 to continue.

#### Changes to be approved in the Next Approval Period

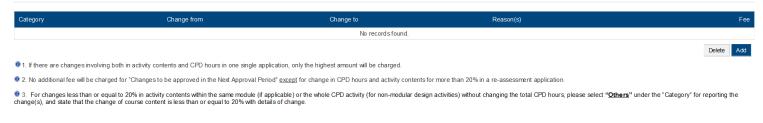

### Step 5a: Click Add

#### Changes to be approved in the Next Approval Period

| Category                         | Change from                                                                                                    | Change to                                             | Reason(s)                                                  |
|----------------------------------|----------------------------------------------------------------------------------------------------|-------------------------------------------------------|------------------------------------------------------------|
|                                  |                                                                                                    | No records found.                                     |                                                            |
|                                  |                                                                                                    |                                                       |                                                            |
| 1. If there are changes involvi  | ing both in activity contents and CPD hours in one single appl                                                                    | lication, only the highest amount will be charged.    |                                                            |
| 2. No additional fee will be cha | arged for "Changes to be approved in the Next Approval Perio                                                                      | od" except for change in CPD hours and activity conte | nts for more than 20% in a re-assessment application.      |
|                                  | equal to 20% in activity contents within the same module (if ap<br>ange of course content is less than or equal to 20% with detai |                                                       | esign activities) without changing the total CPD hours, pl |
|                                  |                                                                                                    |                                                       |                                                            |
|                                  | Add Change                                                                                                    | 9                                                     | ×                                                          |
|                                  | 1 11 2 11 2 11 2 11                                                                                                    |                                                       |                                                            |
|                                  | Category: *                                                                                                    |                                                       | SO                                                         |
|                                  |                                                                                                    | Please specify below for other category:              |                                                            |

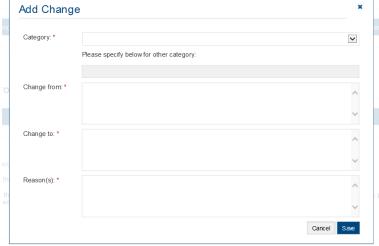

Step 5b: Click the pull down button and select the category

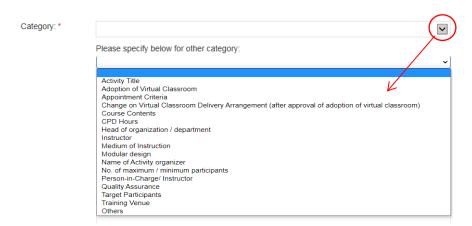

- Example: If you would like to change the number of instructors from 10 to 11, you may fill-in 10 instructors in "Change from" and 11 instructors in "Change to" as below, and provide the Reason(s). Then Click Save
- ❖ You may also need to upload the relevant documents in support of your application.

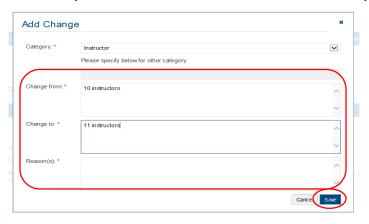

Step 6: Fill in the information in relation to Quality Assurance.

- ❖ For Structured Activity, please provide the Report of quality assurance activities conducted during the reporting period such as date(s) of course evaluation meeting(s), class observation(s), and follow-up action(s) on identified issue(s) from the participant evaluation.
- For Structured Activity adopting virtual classroom, please also provide the report of quality assurance of virtual classroom, e.g. specific attendance monitoring system, policies / guideline / methods for maintaining integrity and security of participants' data
- For applying for the virtual classroom during the re-assessment, please provide the detailed arrangements of virtual classroom as a delivery mode, e.g. specific attendance monitoring system, policies / guideline / methods for maintaining integrity and security of participants' data.

❖ If the content exceeds the word limit, you may provide this information as attachment.

| attaoninont.                                                                                                    |   |
|----------------------------------------------------------------------------------------------------|---|
| Quality Assurance                                                                                                    |   |
| Brief account of Quality Assurance activities conducted / follow-up action taken in the last approval period (e.g. participant evaluation results, review meeting, class observation and follow-up actions taken arising from participant's feedback): |   |
|                                                                                                    | ^ |
|                                                                                                    |   |

#### Upload Supporting Document(s)

#### Step 1: Please downland the checklist by clicking checklist to check what kinds of relevant documents are needed

- \* For Structured Activity, please refer to the Supporting Document Checklist of Application for Re-assessment of Structured Type 1 Qualified CPD for Licensed Insuracne Intermediaries for preapering the documents.
- \* The duly completed checklist should be uploaded (as Attachment 12) together with the documents.

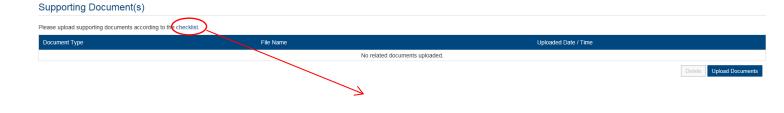

#### Application for Re-assessment of Structured Type 1 Qualified CPD Activity for Licensed Insurance Intermediaries

<u>Supporting Document Checklist</u>
Please prepare and upload the following documents to support your application. Failure to provide the following documents may delay the assessment process and affect the assessment process

Please indicate the availability of the documents. The duly completed checklist should be uploaded (as Attachment 12) together with the documents.

| Attachment<br>No. | Documents Concerned                                                                                                    |   | Availability            |  |
|-------------------|----------------------------------------------------------------------------------------------------|---|-------------------------|--|
| 1.                | organiser with organisational chart.                                                                                                    |   | □ yes* □ not applicable |  |
| 2.                | Information of similar activities offered in the past  For application involving virtual classroom, please also provide track records showing at least one qualified CPD activity had completed HKCAAVQ's Reassessment.  ("If there are any updates / applicable to first time application of virtual classroom) | 0 | yes* not applicable     |  |
| 3.                | Copy of Business Registration (BR) / Certificate of Incorporation (CI)  ("If there are any updates including the expiry date showed in the BR or CI)                                                                                                    | 0 | yes*<br>not applicable  |  |
| 4.                | Updated lesson Plan with Hourly Breakdown; For CPD activity adopting modular design, an outline of all modules including module title, CPD hours, contents and number of modules should be clearly specified.                                                                                                    | 0 | yes                     |  |
| 5.                | If there are any changes in the course contents, a full set of updated course materials, seminar handouts, and/or seminar papers is required. A comparison table should be submitted to report the change(s). CPD provider should also provide the rationale for the amendment(s).                               | 0 | yes<br>not applicable   |  |

| 6.  | List of approved activity venue(s) for the next approval period with full address(es) and capacity(ies).                                                                                                    |   | yes                   |
|-----|----------------------------------------------------------------------------------------------------|---|-----------------------|
|     | For Structured Activity adopting virtual classroom only and without a designated teaching venue, please mark "virtual classroom" and maximum number of participants per activity in the list.                                                                                                    |   |                       |
| 7.  | For new venue(s) not previously approved, please upload floor plan(s) with capacity(ies), rental agreement(s) and insurance coverage for third party liability.                                                                                                    |   | yes<br>not applicable |
| 8.  | Profiles of all instructors or presenters including their academic and professional qualifications, and training/industry experience.                                                                                                    |   | yes                   |
| 9.  | Summary of course evaluation results for the reporting period.                                                                                                    | ٥ | yes                   |
| 10. | Report of quality assurance activities conducted during the reporting period such as date(s) of course evaluation meeting(s), class observation(s), and follow-up action(s) on identified issue(s) from the participant evaluation.  For Structured Activity adopting virtual classroom, please also provide the report of quality assurance of virtual classroom, e.g. specific attendance monitoring system, policies / guideline / methods for maintaining integrity and security of participants' data  For applying for the virtual classroom during the re-assessment, please provide the detailed arrangements of virtual classroom as a delivery mode, e.g. specific attendance monitoring system, policies / guideline / methods for maintaining integrity and security of participants' data. | 0 |                       |
| 11. | Sample attendance certificate issued to the CPD participants                                                                                                    |   | yes                   |
| 12. | Passing rate(s) of examination and/or continuous assessment  ("Where applicable)                                                                                                    |   | yes<br>not applicable |

-- FND -

#### Step 2: Click Upload Documents , then click Select Files

❖ You may put a number of files together into a compressed folder (e.g. zip, rar, 7z) to upload the documents in one go.

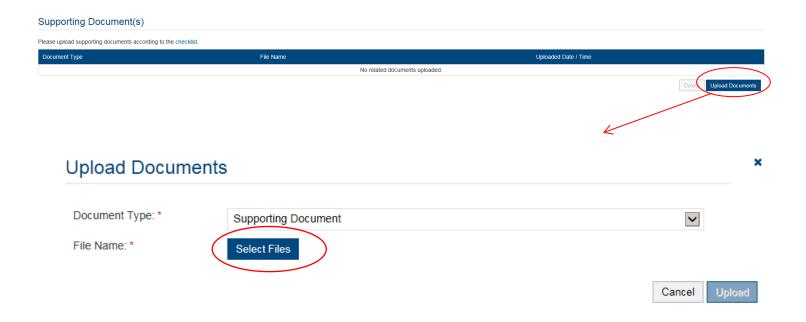

Step 3: When the file(s) has been selected as below, click Upload

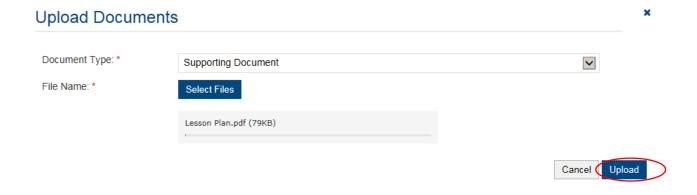

#### 3.2 E-learning Activity

#### Steps 1-3: Fill in the necessary information

# During the approval period, 1. Number of times the CPD activity has been held: 2. Total Number of Attendees: 3. Total number of participants who have successfully completed the activity: 1. The total number of attendees refers to the number of participants who have signed in to the CPD activity.

Step 4: Fill in the information if there is/are any change(s) since Last Approval . If yes, please go to step 4a-4c. Otherwise, please go to step 5 to continue.

📵 If the CPD activity adopts a modular design, please provide an attachment of the breakdown of the above figures for each of the modules.

If there are more the one changes since Last approval, please repeat the steps 4a to 4c.

#### Step 4a: Click Add

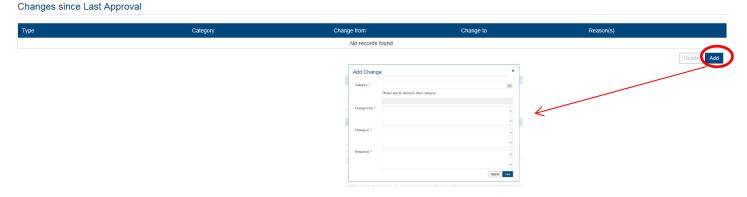

Step 4b: Click the pull down button and select the category

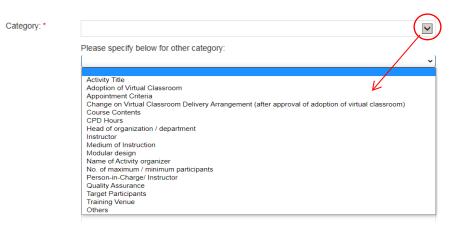

#### Remarks:

- **1.** If there are changes involving both in activity contents and CPD hours in one single application, only the highest amount will be charged.
- **10** 2. No additional fee will be charged for "Changes to be approved in the Next Approval Period" <u>except</u> for change in CPD hours and activity contents for more than 20% in a reassessment application.
- Tor changes less than or equal to 20% in activity contents within the same module (if applicable) or the whole CPD activity (for non-modular design activities) without changing the total CPD hours, please select "Others" under the "Category" for reporting the change(s), and state that the change of course content is less than or equal to 20% with details of change.
- 4. For Changes of categories other than the above, please select "Others" and specify the details.

#### Step 4c: Fill in the necessary information

❖ If you would like to report the change since last approval, for example, the number of instructors from 10 to 11, you may fill-in 10 instructors in "Change from" and 11 instructors in "Change to" as below, and provide the Reason(s). Then Click Save

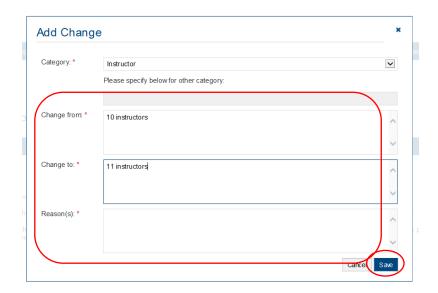

Step 5: Fill in the information if there is/are any change(s) or changes to be approved in the next approval period . If yes, please go to step 5a-5b. Otherwise, please go to step 6 to continue.

#### Changes to be approved in the Next Approval Period

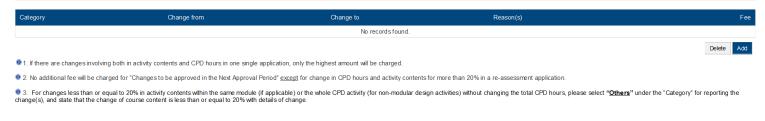

### Step 5a: Click Add

#### Changes to be approved in the Next Approval Period

| Category                         | Change from                                                        | Change to                                               | Reason(s)                                                  |
|----------------------------------|--------------------------------------------------------------------|---------------------------------------------------------|------------------------------------------------------------|
|                                  |                                                                    | No records found.                                       |                                                            |
|                                  |                                                                    |                                                         |                                                            |
| 1. If there are changes invo     | olving both in activity contents and CPD hours in one single appli | cation, only the highest amount will be charged.        |                                                            |
| 2. No additional fee will be out | charged for "Changes to be approved in the Next Approval Perio     | d" except for change in CPD hours and activity content  | s for more than 20% in a re-assessment application.        |
| For changes less than or         | or equal to 20% in activity contents within the same module (if ap | plicable) or the whole CPD activity (for non-modular de | ign activities) without changing the total CPD hours pleas |
|                                  | change of course content is less than or equal to 20% with detail  |                                                         |                                                            |
|                                  |                                                                    |                                                         |                                                            |
|                                  | Add Change                                                         |                                                         | ×                                                          |
|                                  | nc .                                                               |                                                         | 50                                                         |
|                                  | Category: *                                                        |                                                         |                                                            |
|                                  |                                                                    | Please specify below for other category;                |                                                            |

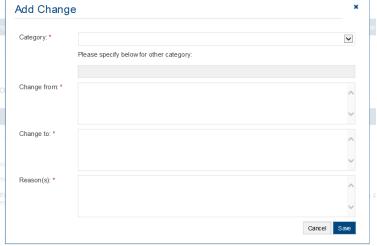

#### Step 5b: Click the pull down button and select the category

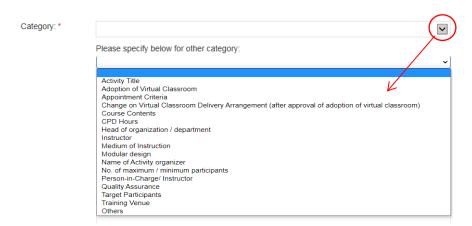

- ❖ Example: If you would like to change the number of instructors from 10 to 11, you may fill-in 10 instructors in "Change from" and 11 instructors in "Change to" as below, and provide the Reason(s). Then Click Save
- ❖ You may also need to upload the relevant documents in support of your application.

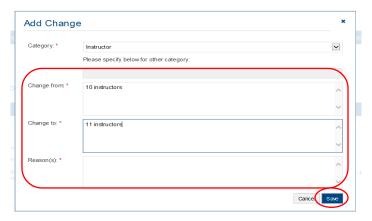

#### Step 6: Fill in the information in relation to Quality Assurance.

- For E-learning Activity, please refer to the Supporting Document Checklist of Application for Assessment of Type 1 Qualified E-learning Activity for Licensed Insuracne Intermediaries for preapering the documents.
- If the content exceeds the word limit, you may provide this information as attachment.

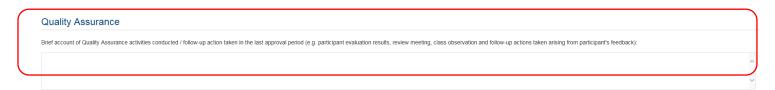

#### Upload Supporting Document(s)

# Step 1: Please downland the checklist by clicking checklist to check what kinds of relevant documents are needed

- For E-learning Activity, please refer to the Supporting Document Checklist of Application for Re-assessment of Type 1 Qualified E-learning Activity for Licensed Insuracne Intermediaries for preapering the documents.
- The duly completed checklist should be uploaded (as Attachment 16) together with the documents.

#### Application for Re-assessment of Type 1 Qualified E-learning Activity for Licensed Insurance Intermediaries

#### Supporting Document Checklist

Please prepare and upload the following documents to support your application. Failure to provide the following documents may delay the assessment process and affect the assessment outcome.

Please indicate the availability of the documents. The duly completed checklist should be uploaded (as Attachment 16) together with the supporting documents.

| No. | Documents to be uploaded                                                                                                    | Availability            |
|-----|----------------------------------------------------------------------------------------------------|-------------------------|
|     | Background information about the E-learning<br>Activity Provider with organisational, chart.                                                                                                    | □ yes* □ not applicable |
|     | ("If there are any updates)  Information of organising E-learning programmes / CPD activities.  ("If there are any updates)                                                                                                    | □ yes* □ not applicable |
| 3.  | Copy of Business Registration (BR) / Certificate of Incorporation (CI)  ("If there are any updates including the expiry date showed in the BR or CI)                                                                                                    | □ yes* □ not applicable |
| I.  | Activity Plan with detailed breakdown; For<br>E-Learning activity adopting modular design, an<br>outline of all modules including module titles,<br>CPD hours, contents and number of modules<br>should be clearly specified.                                                                  | u yes                   |
|     | If there are any changes in instructional materials, e.g. lecture notes, PowerPoint slides and digital media, a full set of updated materials is required. A comparison table should be submitted to report the change(s).CPD provider should also provide the rationale for the amendment(s). | □ yes □ not applicable  |

| 6.  | List of approved activity venue(s) for the next approval period with full address(es) and                                                                                                    | □ yes*                                                |
|-----|----------------------------------------------------------------------------------------------------|-------------------------------------------------------|
|     | capacity(jes).                                                                                                    | ☐ not applicable                                      |
|     | (*applicable to E-learning Activities with a designated assessment venue)                                                                                                    |                                                       |
| 7.  | Floor plan, rental agreement, insurance coverage forthird party liability and/or other possible evidence of activity venue.                                                                                                    | □ yes* □ not applicable                               |
|     | (*applicable to add a designated assessment venue to<br>E-learning Activities)                                                                                                    |                                                       |
| 8.  | Description of secured login and identity<br>authentication system adopted                                                                                                    | □ yes                                                 |
| 9.  | Profiles of all E-learning administrators /<br>instructors including their academic and<br>professional qualifications, and training/industry<br>experience.                                                                                        | u yes                                                 |
| 10. | Sample End-of-Activity Participant Evaluation<br>Form                                                                                                    | □ yes* □ not applicable                               |
|     | (*If there are any updates)                                                                                                    |                                                       |
| 11. | Summary of End-of-Activity participants'<br>evaluation results for the last approval period                                                                                                    | □ yes                                                 |
| 12. | Description of Technical Support Services including roles and responsibilities of respective technical personnel and a range of services provided by different technical personnel and the selection criteria for external service providers        | u yes                                                 |
| 13. | Sample attendance certificate issued to the CPD participants                                                                                                    | □ yes                                                 |
| 14. | Report of Quality Assurance Mechanisms such<br>as the procedures for the development, approval<br>and review of E-learning Activities, measures to<br>review activity content and monitor e-learning<br>administrators/instructors' performance and | □ yes □ already stated in the Online Application Form |

|     |                                                                                    | · L   |
|-----|------------------------------------------------------------------------------------|-------|
|     | review meeting(s) on monitoring the CPD activity<br>and follow up users' feedback. |       |
| 15. | Question bank of EoA/EoM assessment(s) with assessment criteria / model answers    | u yes |
| 16. | Completed Document Checklist with the<br>Availability indicated                    | □ yes |

#### Step 2: Click Upload Documents , then click Select Files

❖ You may put a number of files together into a compressed folder (e.g. zip, rar, 7z) to upload the documents in one go.

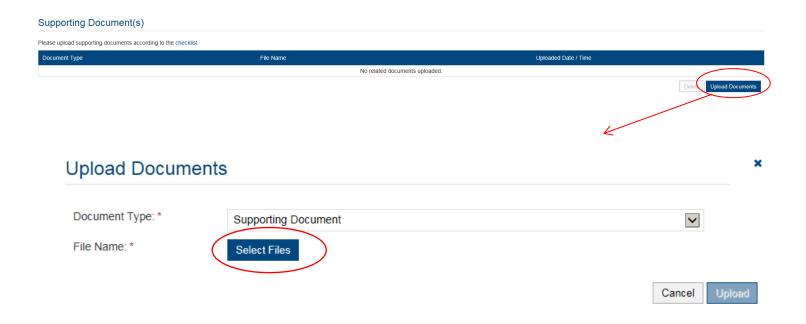

Step 3: When the file(s) has been selected as below, click Upload

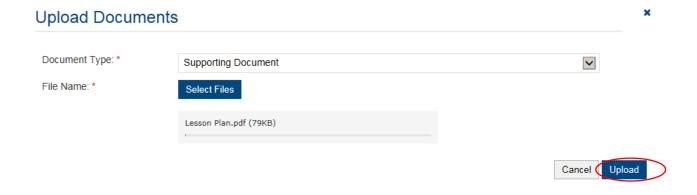

## 4. Payment

#### Step 1: Please select the Payment Method by clicking the pull down button

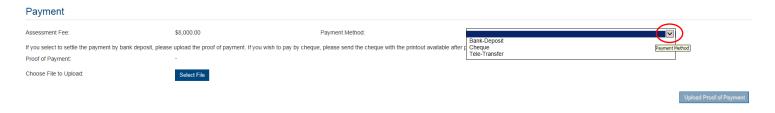

- If you wish to pay by cheque, please send the cheque with the printout available after pressing "Submit Application"
- ❖ If you select to settle the payment by bank deposit, please upload the proof of payment with the following Step 2-3

#### Step 2: Select Bank-Deposit in Payment Method, then click Select File

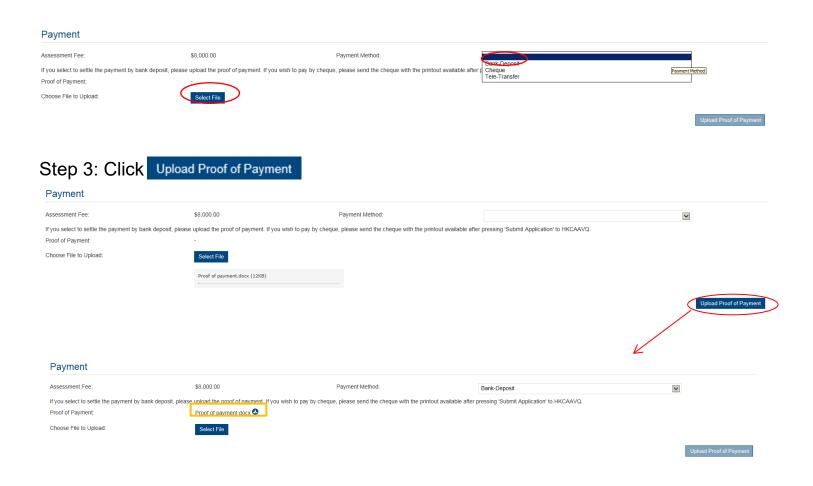

- - ❖ Additional fee should be paid on top of the original assessment fee at the time when the express service application is accepted by HKCAAVQ.

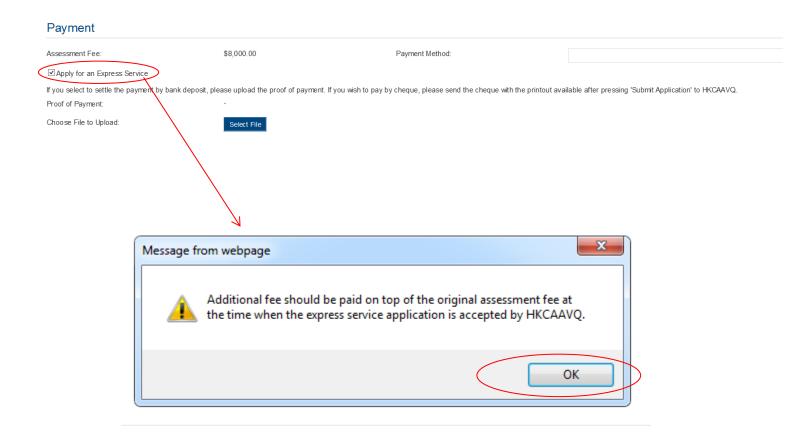

## 5. Submit Application

Step 1: Click Download Application Form , select your preferred Language and click Download . The form will be shown for your own record.

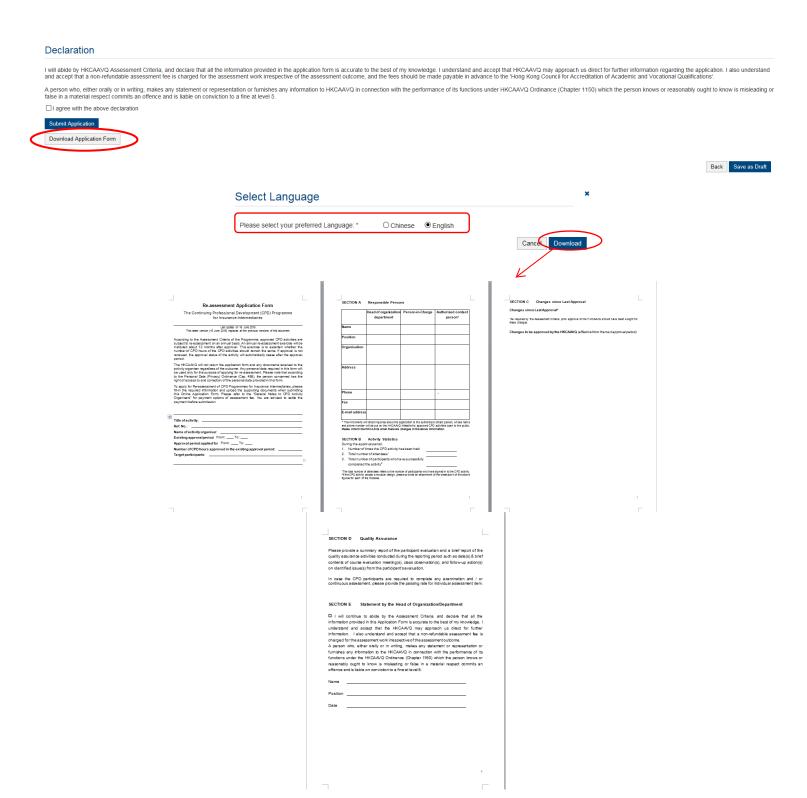

# Step 2: After reading the declaration, check the box next to "I agree with the above declaration", and press Submit Application

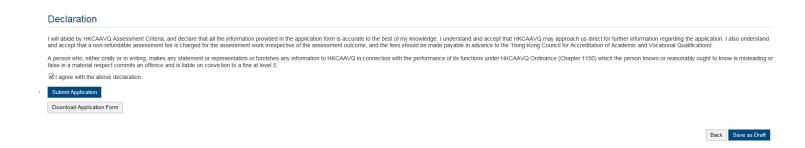

Step 3: The message from webpage will be shown, please read the message and click

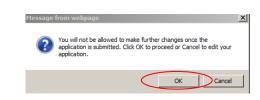

Step 4: The application has been submitted successfully. If you wish to pay by cheque, please print this page together with the cheque send to HKCAAVQ. Otherwise, Click Back

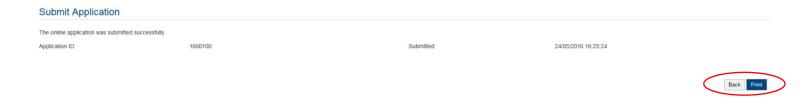

Step 5: The application you submitted to HKCAAVQ will be shown under "My Application". The status of the application will be changed to "For Review by HKCAAVQ".

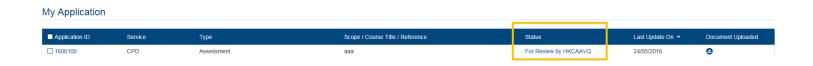

OK

## 6. Special Function

The following functions are under the page of "My Application".

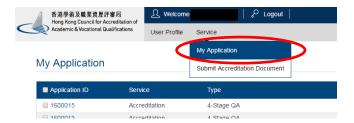

#### **6.1 View Closed Applications**

Step 1: Click View Closed Applications , you may review the completed application(s)

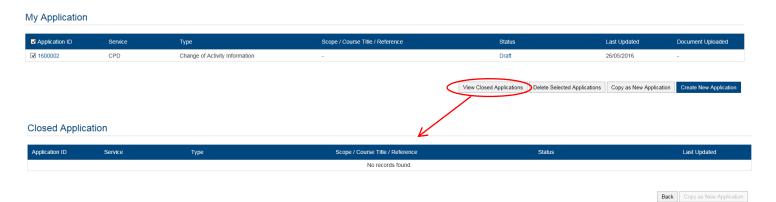

#### **6.2 Delete Selected Applications**

Step 1: Check the box next to the application ID, click Delete Selected Applications and the application you have selected will be deleted

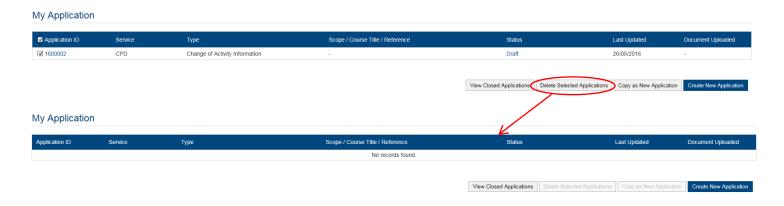

## 6.3 Copy as New Application

Step 1: Check the box next to the application ID, click Copy as New Application , and the information of the selected application will be copied with different Application ID.

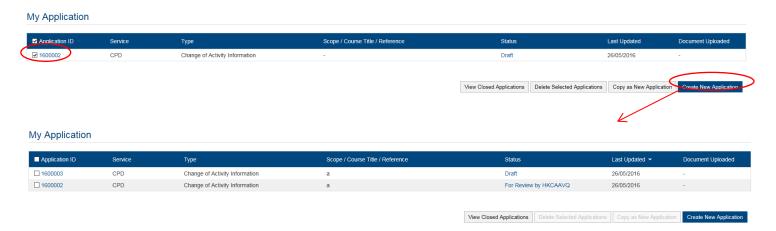

Step 2: Click the Application ID, and you may edit the necessary information for submitting another application(s)

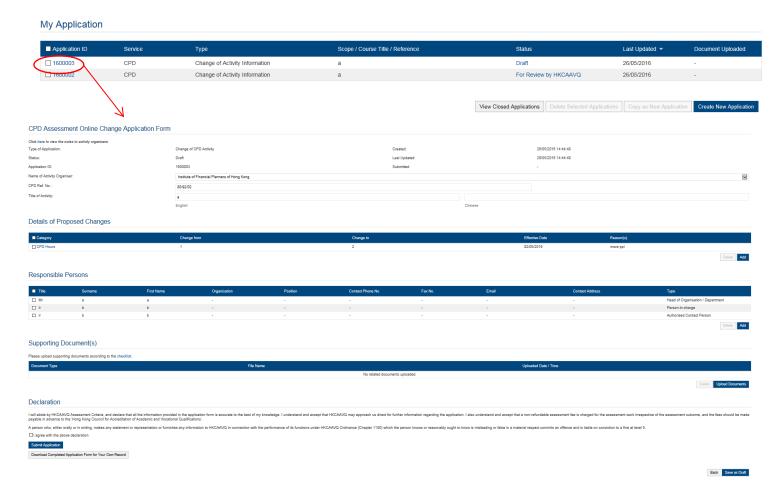

### 7. Points to Note

- The Quick Guide aims to provide a step-by-step guidance for using the e-Portal service. Before submitting the application(s), you should read the related Guidance Notes on Assessment of CPD Activities with Fee Schedule on the HKCAAVQ website at <a href="https://www.hkcaavq.edu.hk/en/services/assessment/cpd-ia-programmes">https://www.hkcaavq.edu.hk/en/services/assessment/cpd-ia-programmes</a>
- For enquiries, please contact:

# Assessment and Vetting of CPD Activities for Licensed Insurance Intermediaries

Contact person: Ms Ann LAM

Telephone: 3658 0137

Email: cpd ia@hkcaavq.edu.hk